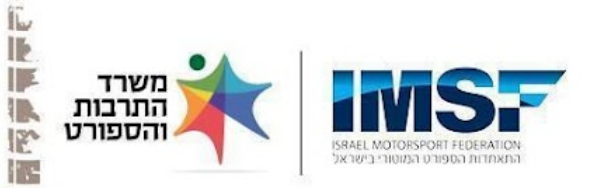

 $FTIP$ 

**STARS** 

**Separate** T.

**Collected** E 业 隆 D Ik <u>lg</u> P Ŋ 15 ß,  $\mathbb{R}$ 偃 IE. IF 厉

i I i IV.  $\mathbb{R}$  $\mathbb{L}$ R  $\mathbb{R}$ L  $\mathbb{R}$ F  $\mathbb{R}$ h 腔 L f.

**Cole** h.  $\overline{W}$ 

**SACTORIA** 

State Park Jr.

 $\sim$  1.7  $\sim$ 腰  $\mathbb{R}$  $\frac{1}{\sqrt{2}}$ Į, Q F I. h 脸 L t s 行

巡  $\mathbf{I}$  $\mathbb{E}$ I-

 $\mathbb{T}$ IF-平 医脉  $\mathbb{P}$ 15 fu I. Ľ 区 L II. U IF L 厉

D

麻 iil  $\frac{1}{\sqrt{2}}$ 

## הנחיות רישום לחברות בהתאחדות ורישום למרוצים

 **הבהרה- נדרש רישיון נהיגה ספורטיבי על מנת להרשם ולהתחרות קישור רישום לחברות בהתאחדות:  [בוגרים \(מגיל](https://loglig.com/Activity/Form/24290?seasonId=1425) 18 ומעלה) [קטינים \(עד גיל](https://loglig.com/Activity/Form/24291?seasonId=1425) 18 ) [רישום חברים עממיים\(לא מתחרים\)](https://loglig.com/Activity/Form/27462?seasonId=1425)**

\*כל התייחסות ברישום ולאחר מכן במערכת לרישיון/רישיון נהיגה היא אך ורק ל<mark>רישיון נהיגה ספורטיבי(כרטיס</mark> כחול) \* רישיון נהיגה צהוב בתחבורה לא מעניין אותנו

 בעמוד הרישום אתם נדרשים למלא את פרטיכם האישיים כולל העלאת צילום רישיון נהיגה ספורטיבי ותאריך תוקף שלו, אם אינכם קשורים לשום מועדון רכיבה עליכם לבחור בעצמאי בשדה "מועדון", בענף - בחרו את הענף הראשי שבו אתם מתכוונים להשתתף(אל דאגה, זה לא מונע מכם להשתתף בענפים נוספים).

 לאחר מילוי הפרטים והתשלום(150 ש"ח שנתי, קלנדרי, 1.1-31.12 ) קבלו מברוק אתם חברי ההתאחדות לספורט מוטורי IMSF ונפתח לכם פרופיל/עמוד אישי במערכת הניהול שלנו [COM.LOGLIG](https://loglig.com/) . שם המשתמש שלכם הוא המספר תעודת זהות והסיסמא הראשונית 12abc123) מומלץ לשנות אותה).

 עכשיו עליכם להיכנס למערכת, (בראש העמוד יש כפתור שפות עברית/אנגלית, HEB ENG( לוודא שהפרטים נכונים, על הדרך תעדכנו את קטגוריות הרישיון בחלק הרישיונות. לאחר מכן עלו לראש עמוד, בחרו את טאב 'קטגוריות ומספרים' , בחרו את הענף הרצוי, הקטגוריה המתאימה ומספר רוכב רצוי מהרשימה המופיע(רק מספרים פנויים מופיעים), רצוי לבחור את אותו מספר בענפים נוספים שהנכם מתכוונים להשתתף בהם.

 לאחר כל זאת, סיימתם עם פרטי החלק האנושי(אתם) ונשאר רק החלק המעניין, האופנוע, עליכם להקים את האופנוע במערכת. \*כל התייחסות במערכת לכלי רכב/ כלי ספורטיבי כוללת גם כלי ברישוי צהוב\* בזמו מרוץ כולם כלים ספורטיביים. מספר כלי הכוונה ל<mark>מספר רישוי צהוב</mark> או <mark>מספר כלי ספורטיבי ספרות בלבד.</mark> מתוך העמוד האישי, גוללים ל 'רישיונות', בשדה 'מספר כלי תחרותי' מכניסים את מספר הרישוי, לוחצים על הכפתור הכתום 'הוסף/ערוך כלי רכב' , בחלון שנפתח יש 4 טאבים, ממלאים את הפרטים המסומנים בכוכבית \* לפי רישיון הרכב / רישיון כלי תחרותי כולל העלאת צילום רישיון ותוקף בטאב השני.

 לאחר השמור SAVE החלון נעלם , אל דאגה הוא נשמר. לעדכון כלי קיים מעדכנים רק בטאב השני את צילום הרישיון החדש והתוקף. זהו סיימתם, באחריותכם לעדכן במערכת רישיונות חדשים שלכם ושל הכלי כאשר התוקף נגמר, סה"כ 2-3

פעמים בשנה שיש לכם נגיעה בעמוד האישי.

 **\*הרישום למרוצים הוא בקישור נפרד ספציפי לכל מרוץ\*** שמתפרסם באתר ההתאחדות בלוח הארועים (ניתן לסנכרן את לוח הארועים ליומן הגוגל שלכם), קבוצות הוואצאפ, פייסבוק וכו'. בדף רישום למירוץ אתם נדרשים להזין מספר ת"ז ותאריך לידה->כל הפרטים שלכם עולים, לאחר מכן הקלדת מספר רישוי / כלי תחרותי **ובחירת דגם האופנוע שעולה** . רק לאחר מכן תוכלו לבחור קטגוריה מתוך אלו שמתאימות לכם ומספר הרוכב שלכם יופיע. המשיכו לתשלום ותנו בגז (<mark>ئ</mark>)